به نام خدا

آموزش کار با نرم افزار Suite Design ISE Xilinx

**بخش دوم** : **مقدمات شبیه سازي** 

١

براي شبیه سازي نیاز است که شما با زبان برنامه نویسی Verilog آشنا باشید چرا که براي نوشتن Testbench باید از زبان Verilog استفاده کنید.

براي شبیه سازي با استفاده از ISE Xilinx و Modelsim حتما باید نکاتی که در بخش صفرم توضیح داده شد را انجام داده باشید و کتابخانه هاي مربوط به Simulation HDL کامپایل شده باشند زیرا در غیر این صورت شما نمی توانید شبیه سازي را در Modelsim انجام دهید.

پس از مطالعه و کمی کد نویسی به زبان Verilog که زبان ساده اي هم هست این بخش از آموزش را براي شبیه سازي مطالعه کنید. ( می توانید فقط برنامه نویسی سطح رفتاري Verilog را مطالعه کنید)

OSp@tula

براي شروع همان پروژه ي قسمت قبلی آموزش را باز کنید براي مثال ما یک فلیپ فلاپ نوع D ساخته بودیم، حال روي شکل آي سی(پروژه) راست کلیک کنید و گزینه ي .... Source New را انتخاب کنید از منوي باز شده این بار گزینه ي Module Verilog را انتخاب کنید (شکل 1)

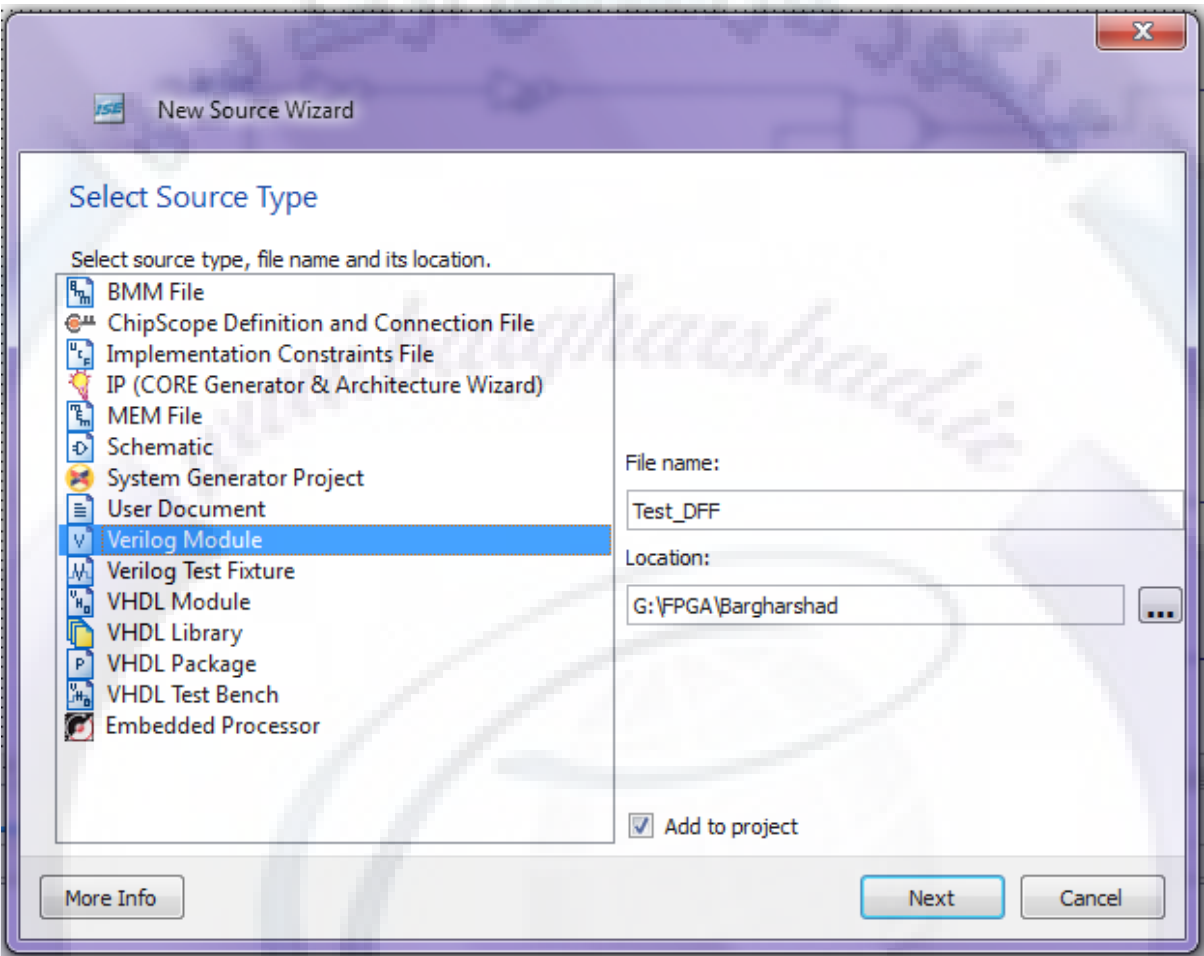

(شکل 1)

سپس دوبار گزینه ي Next را زده تا گزارشی براي شما نمایش داده شود و سپس Finish را می زنید.

تا براي شما صفحه ي ویژه ي کد نویسی به زبان verilog نمایش داده شود (شکل 2)

OSp@tula

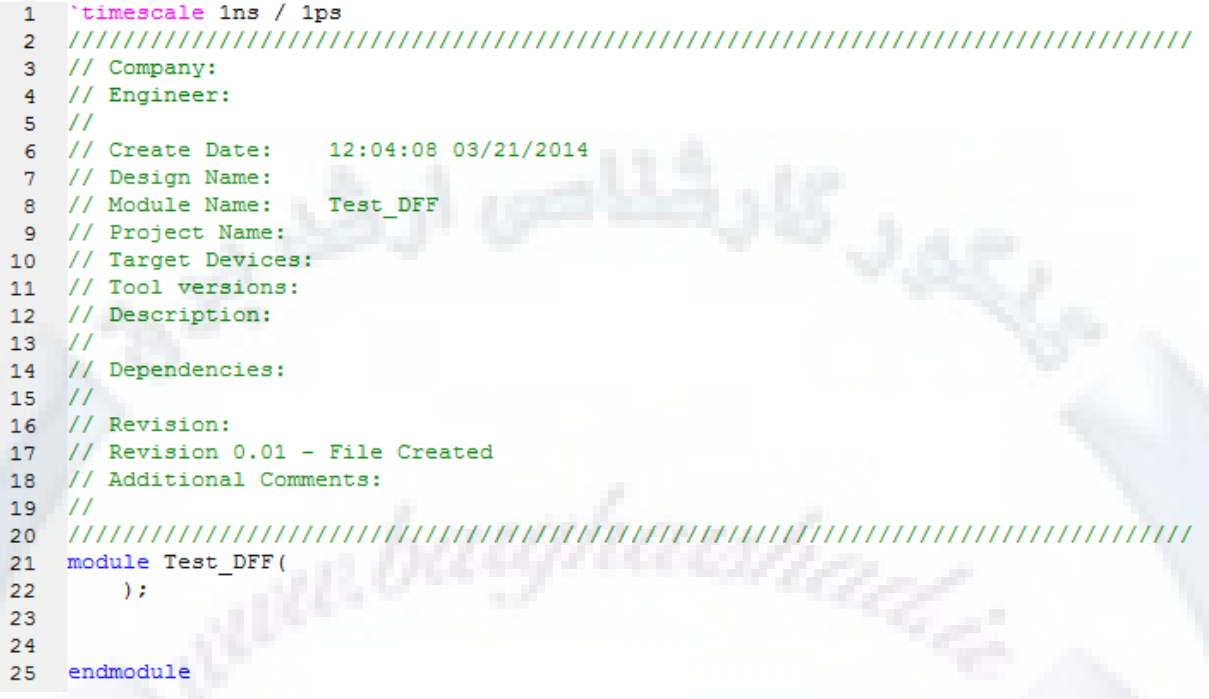

(شکل 2)

همانطور که با زبان verilog آشنایی پیدا کردید باید کدهاي خود را تحت عنوان Module بنویسیم.

در ماژول هاي تست باید به این نکته توجه داشته باشید که ما ورودي نداریم و ورودي هاي مورد نیاز را خودمان دستی اعمال می کنیم تا ببینیم در خروجی نتیجه ي مطلوب براي آن ورودي آمده است یا نه.

به طور کلی براي شبیه سازي هر نوع ماژولی اعم از شماتیکی یا ماژولی که با کدنویسی آن را ساخته ایم باید آن را در کد تست Testbench فراخوانی کنیم.

یکی از امکاناتی که ISE در اختیار ما می گذارد این است که کد لازم جهت فراخوانی ماژول را براي ما می سازد . براي برداشتن این کد و قرار دادن آن در Testbench باید روي فایل مربوط به آن ماژول کلیک کرده تا امکانات زیر (شکل 3) نمایش داده شود.

OSp@tula

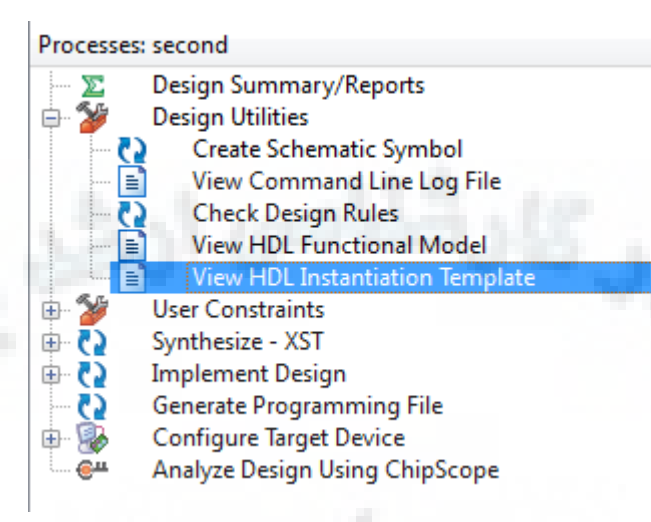

#### (شکل 3)

در قسمت Utilities Design روي قسمت Template Instantiotion HDL View دوبار کلیک کرده تا کد براي شما ساخته شود.(دقت کنید این کد براي ماژولی که انتخابش کردید ساخته می شود) قسمت مربوطه را انتخاب کرده و کپی می کنیم تا در ماژول تست از آن استفاده کنیم:

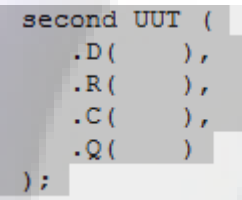

براي ماژول فلیپ فلاپ D نیاز به پالس ساعت داریم که آن را تحت ماژول DFF\_Testبه شکل زیر می سازیم :

```
module Test DFF (output q
     \mathcal{E}reg clk=0, r=0, d=0;
always
#5 clk=~clk;
```
که با توجه به این که واحد زمانی را در خط اول برنامه یک نانو ثانیه در نظر گرفتیم حاصل پاس ساعت با فرکانس 100مگاهرتز خواهد بود.

فقط دقت کنید که در شروع برنامه که clk را تعریف می کنید حتما مقدار اولیه به آن بدهید.

۴

سپس باید کد مربوط به ماژول مربوط به تست را کپی کنیم و ورودي ها و خروجی ها را در آن مشخص کنیم .

OSp@tula

پس از آن باید مقادیر ورودي هاي مدار را در لحظات دلخواه به ماژول دهیم :

module Test DFF (output q  $)$  ; reg  $clk=0, r=0, d=0;$ always تعريف پالس ساعت :  $#5$  clk = ~ clk; **فراخوانی ماژول :** | second DFF1 (  $.D(d),$  $.R( r),$  $.C( clk),$  $\frac{1}{\sqrt{2}}$  بالمستقبل المستقبل وهي ورودي ها المستقبل المستقبل المستقبل المستقبل المستقبل المستقبل المستقبل المستقبل المستقبل المستقبل المستقبل المستقبل المستقبل المستقبل المستقبل المستقبل المستقبل المستقبل المستقبل المس  $-Q(q)$  $)$ ; initial begin #50 d=1; #50 d=0; #10 d=1;  $#20$  r=1; #50 d=1; #50 d=0; #10 d=1;  $#15$  r=0; end

endmodule

به این نکته توجه داشته باشید که چون تاخیر (علامت #) در کدها قابل پیاده سازي نیست پس انتظار نداشته باشید که کدتان سنتز شود. پس براي اینکه از صحت کدتان اطمینان پیدا کنید می توانید از گزینه Syntax Checkاز شاخه ي XST – Synthesize استفاده کنید.

حال پس از کامل شدن Testbench به مرحله ي شبیه سازي می رسیم .

در این مرحله طبق شکل 4 باید به قسمت Simulation رفته و فایل Testbench را انتخاب کنید :

OSp@tula

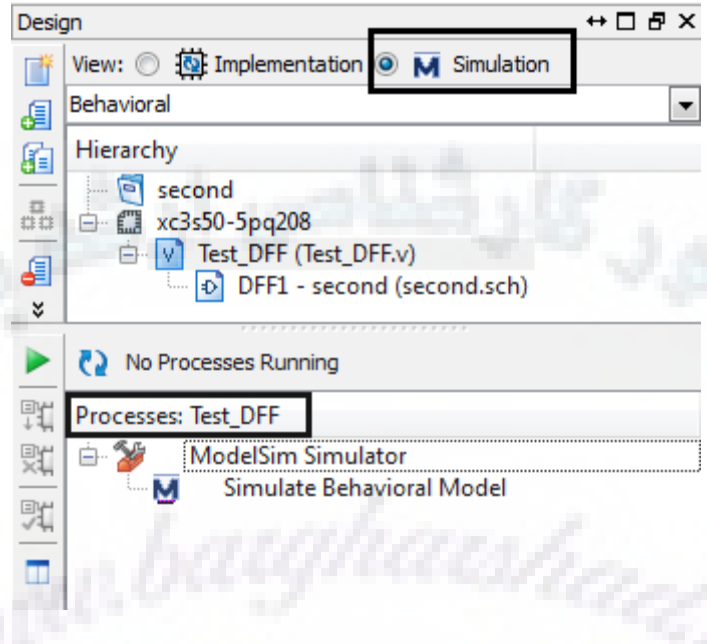

(شکل 4)

سپس روی Simulate Behavioral Model دوبار کلیک کرده تا پنجره ی Modelsim باز شود و پس از کمی صبر(که مدت آن به حجم کد شما بستگی دارد) نتایج شبیه سازي شما نمایش داده می شود.

این هم نتایج شبیه سازي کد Testbench فوق :

۶

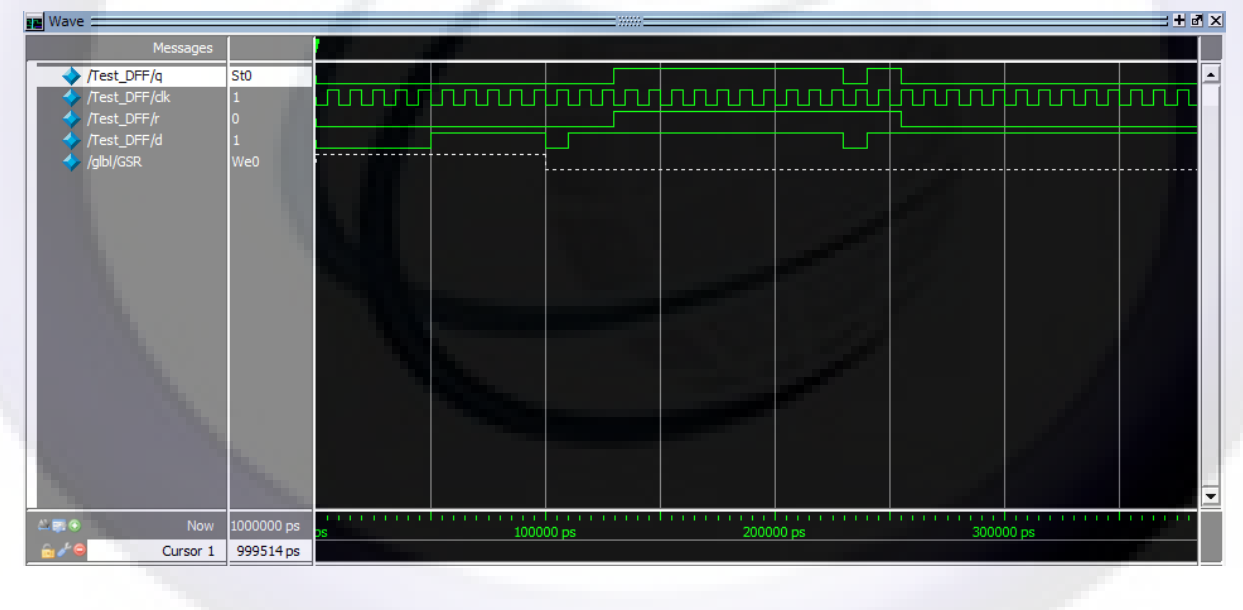

(شکل ۵)

باز هم تاکید می کنم که اگر شبیه سازي براي شما باز نشد کامپایل بودن کتابخانه هاي Simulation HDL را یکبار دیگر چک کنید.

OSp@tula